# **Microsoft Windows 10 IoT Enterprise for Dell Wyse Thin Clients Maintenance Release 3**

**Release Notes**

**Current Version: 0A62 Release Date: 11-02-2017 Previous Version: Wyse 7020 thin client\Wyse 7020 accelerated graphics thin client\Wyse 5020 thin client– Build 0A38**

Copyright © 2017 Dell Inc. or its subsidiaries. All rights reserved. Dell, EMC, and other trademarks are trademarks of Dell Inc. or its subsidiaries. Other trademarks may be trademarks of their respective owners.

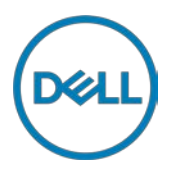

# **Contents**

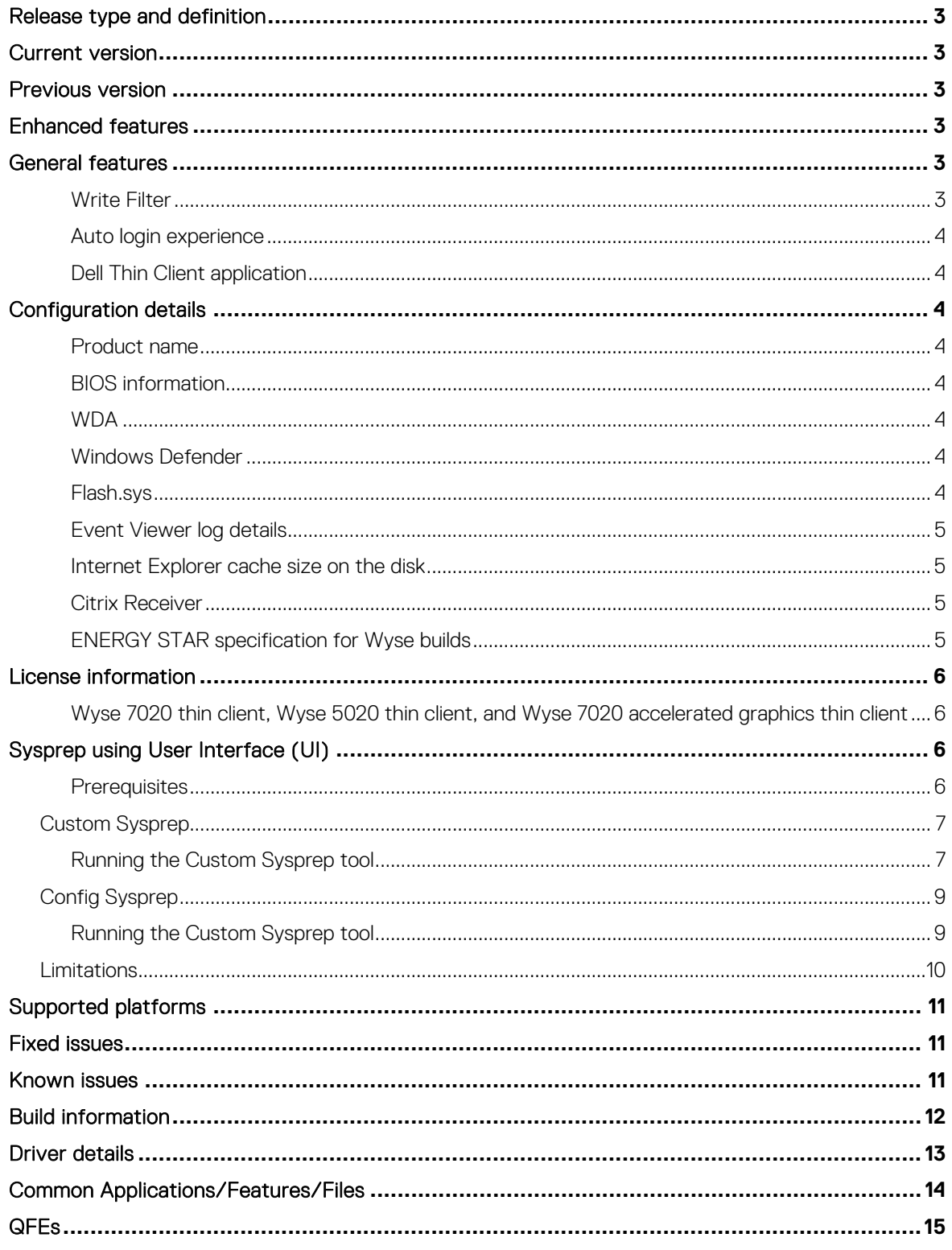

# <span id="page-2-0"></span>**Release type and definition**

This release note contains the following information for Microsoft Windows 10 IoT Enterprise maintenance release:

**Table 1. Release detail and specification**

| Release detail   | <b>Specification</b>                                              |
|------------------|-------------------------------------------------------------------|
| Operating system | Windows 10 IoT Enterprise                                         |
| Product version  | 11.03                                                             |
| <b>Build</b>     | 0A62                                                              |
| System type      | 64-bit operating system                                           |
| <b>Platforms</b> | Wyse 7020 thin client with Win10 loT<br>$\bullet$                 |
|                  | Wyse 7020 accelerated graphics thin client<br>٠<br>with Win10 loT |
|                  | Wyse 5020 thin client with Win10 loT<br>٠                         |

## <span id="page-2-1"></span>**Current version**

Build 0A62

## <span id="page-2-2"></span>**Previous version**

Wyse 7020 thin client/Wyse 7020 accelerated graphics thin client/Wyse 5020 thin client–Build 0A38

## <span id="page-2-3"></span>**Enhanced features**

The following are the enhanced features that are modified with additional enhancements:

- You can enable or disable the SFC scan during Custom and Config Sysprep.
- Sysprep user interface version 1.0.0.10 for Custom and Config Sysprep is supported. Also, you can a join a domain using the Sysprep tool.
- You can change the user and administrator password during Custom Sysprep.
- Wyse Device Agent is updated to version 13.0.2.21.
- Flash.sys is updated to version 1.0.7.7.
- Boot Agent is updated to version 3.5.4.
- VMware Horizon Client is updated to version 4.5.
- Citrix Receiver is updated to version 4.8.
- Latest Bluetooth vulnerability KBs are supported.
- BIOS version is updated to version 2.0F.
- Overlay issue is fixed.
- Auto update of Windows Defender is disabled.
- Digital signature is added for the Dell Wyse flash driver.
- Citrix HDX RTME is updated to version 2.2.100.949.
- Microsoft Silverlight is updated to version 5.1.50907.0.

## <span id="page-2-4"></span>**General features**

### <span id="page-2-5"></span>**Write Filter**

Write Filters intercept writes to protected volumes, and redirect the writes to an overlay that records changes to protected volumes. By redirecting attempted writes to an overlay, Write Filters can make a write-protected volume appear to function as a writeable volume. Write Filters can also reduce the wear on solid state drives by eliminating or reducing the number of writes that are written to the disk.

#### CAUTION: **Dell recommends using thin clients running Windows 10 IoT enterprise in Write Filter enable state unless there is need for support or maintenance activity.**

Windows 10 IoT Enterprise contains only Unified Write Filter (UWF). UWF cache size is 1024 MB.

For more information, see Microsoft Windows 10 IoT Enterprise for Dell Wyse Thin Clients at [support.dell.com](http://www.dell.com/p/?c=us&l=en&s=dhs&cs=19)

### <span id="page-3-0"></span>**Auto login experience**

When you turn on or restart the thin client, you will automatically be logged in as a user. After you log off, the login screen is displayed, where the list of available users is displayed.

### <span id="page-3-1"></span>**Dell Thin Client application**

You can view general information about the thin client device, system shortcuts, custom fields, RAM disk, Auto logon, C-A-D map tool, and support information.

**NOTE:** By default, the RAM disk size is set to 512 MB.

## <span id="page-3-2"></span>**Configuration details**

This section provides configuration details of Windows 10 IoT Enterprise on the thin client.

### <span id="page-3-3"></span>**Product name**

The Windows 64-bit 10240 displays the product name as Windows 10 Enterprise 2015 LTSB.

### <span id="page-3-4"></span>**BIOS information**

When you push the GOG0\_0A62\_32GB image to Wyse 7020 thin client, Wyse 7020 accelerated graphics thin client, and Wyse 5020 thin client, the BIOS gets updated to version 2.0F.

### <span id="page-3-5"></span>**WDA**

Wyse Device Agent installer replaces WCM and HAgent.

### <span id="page-3-6"></span>**Windows Defender**

To update the latest defender definitions, you must manually update the defender using the Windows Defender console.

### <span id="page-3-7"></span>**Flash.sys**

You can enable or disable hostname calculation in flash.sys file. The flash.sys file is located at <drive C>/Windows/system32/DriverStore/FileRepository or at <drive C>/Windows/System32/drivers.

- Ensure that when you alter the MAC ID for a client, host name calculation is not performed.
- If you change the MAC ID (NIC card change), you must perform a hostname calculation by changing your device name to MINWITHNET.

### <span id="page-4-0"></span>**Event Viewer log details**

Event Viewer log stores data and allows you to enable or disable the Event log saving when the Unified Write Filter is on. This feature also allows you to collect event logs for debugging or analysis purpose.

### <span id="page-4-1"></span>**Internet Explorer cache size on the disk**

By default, the Internet Explorer cache size is set to 100 MB. Temporary Internet files, cache, history locations are set to drive C instead of drive Z.

### <span id="page-4-2"></span>**Citrix Receiver**

Citrix receiver is used to connect a virtual machine and is an interface between the thin client and virtual machine.

- Citrix Receiver icon is not available in the system tray. To set the server URL, you must start the Program Neighborhood Agent (PNA) using the Citrix Receiver icon available on the desktop or the **Start** menu.
- USB redirection is applicable for all users on all published XenDesktops, irrespective of the settings in the connection preferences UI.
- Citrix Flash redirection requires the Adobe Flash plugin. It can be downloaded from the Citrix website. This download requires you to click the displayed Optimize window.

### <span id="page-4-3"></span>**ENERGY STAR specification for Wyse builds**

Windows 10 IoT Enterprise meets the ENERGY STAR v6.0 thin client requirements.

The following are the details in the Control Panel applet for power options:

- Supports Wake on LAN (WoL) during power off.
- Supports Idle state wake up from the sleep mode.
- Screen off timer is 10 minutes.
- Sleep timer is 15 minutes.

### **User accounts**

You can log in as an administrator or as a standard user.

The following are the login credentials for user and administrator accounts:

#### **Table 2. Login credentials**

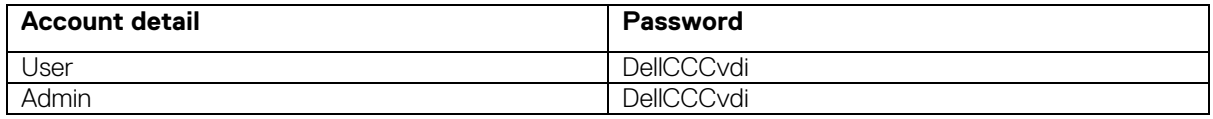

### **Adobe Flash player**

ActiveX is part of the build that helps to download content from a network. Netscape Plugin Application Programming Interface (NPAPI) plugin has been added that allows plugins (more specifically, browser extensions) to be developed for web browsers.

### **Premium Codecs**

Codecs support compression and faster transmission of data.

The following are the premium codecs from Microsoft that are part of the Windows 10 IoT Enterprise builds:

### **Table 3. Premium codecs**

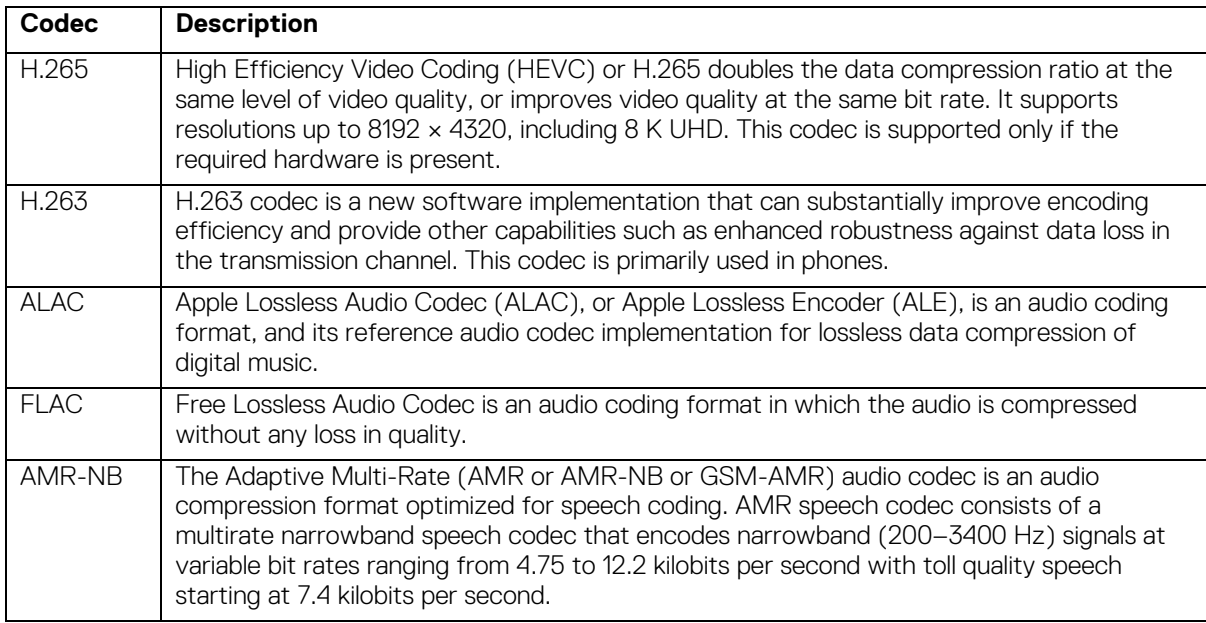

**NOTE:** Dolby-2 Channel (was already in included in Win10) is the only third party codec license that is covered by Microsoft.

## <span id="page-5-0"></span>**License information**

### <span id="page-5-1"></span>**Wyse 7020 thin client, Wyse 5020 thin client, and Wyse 7020 accelerated graphics thin client**

The license details for Wyse 7020 thin client, Wyse 5020 thin client, and Wyse 7020 accelerated graphics thin client are:

- License activation scripts are available as part of the build.
- License gets activated only if the OA3.0 product key, which is part of the build, is enabled.
- Network connection is necessary to activate the license.

# <span id="page-5-2"></span>**Sysprep using User Interface (UI)**

The System Preparation tool (Sysprep) can now be configured using the inbuilt user interface. Using this tool the data gets cleared from the system and the system can be customized as per the requirement. The operating system will be like a new installation.

The Sysprep tool is used with other deployment tools to install the Microsoft Windows operating systems with minimal intervention by an administrator.

Buildmaster.bat is the main program that calls other executable files that prepare the thin client for the Windows installation.

Buildmaster.bat is located in the <drive C>\Windows\Setup on all installations.

Sysprep must always be run from the <drive C>\Windows\Setup and must run on the version of Windows with which it was installed.

### <span id="page-5-3"></span>**Prerequisites**

The following are the pre-requisites to run the Custom Sysprep tool:

- Unified Write Filter (UWF) must be in disable state.
- Logging framework must be available on your thin client.
- Power Shell script execution environment must be available.
- Custom Sysprep and Configuration Sysprep (SCCM) scripts must be available.
- Host Name calculation feature must be available.
- If the flash size or HDD size is more than 32 GB, reduce it to less than 32 GB for a better custom sysperp process.

**NOTE:** You cannot access the thin client if you terminate the Sysprep process. Make sure that the device is ready before you use the Sysprep tool.

#### CAUTION: **After you run the Sysprep tool, enable the Unified Write Filter (UWF) to ensure device security.**

The Sysprep tool contains the following two options:

- Custom Sysprep
- Config Sysprep

### <span id="page-6-0"></span>**Custom Sysprep**

When you access the operating system using Custom Sysprep, the operating system is configured according to OEM specification or customer requirement. The information in the user interface is saved as configuration files (.xml) and is used for the Custom Sysprep process.

### <span id="page-6-1"></span>**Running the Custom Sysprep tool**

To run the Custom Sysprep tool, do the following:

- 1. Go to C:\Windows\Setup.
- 2. Right click Build\_Master.cmd, and select **Run as administrator**.

The **Config Master** window is displayed.

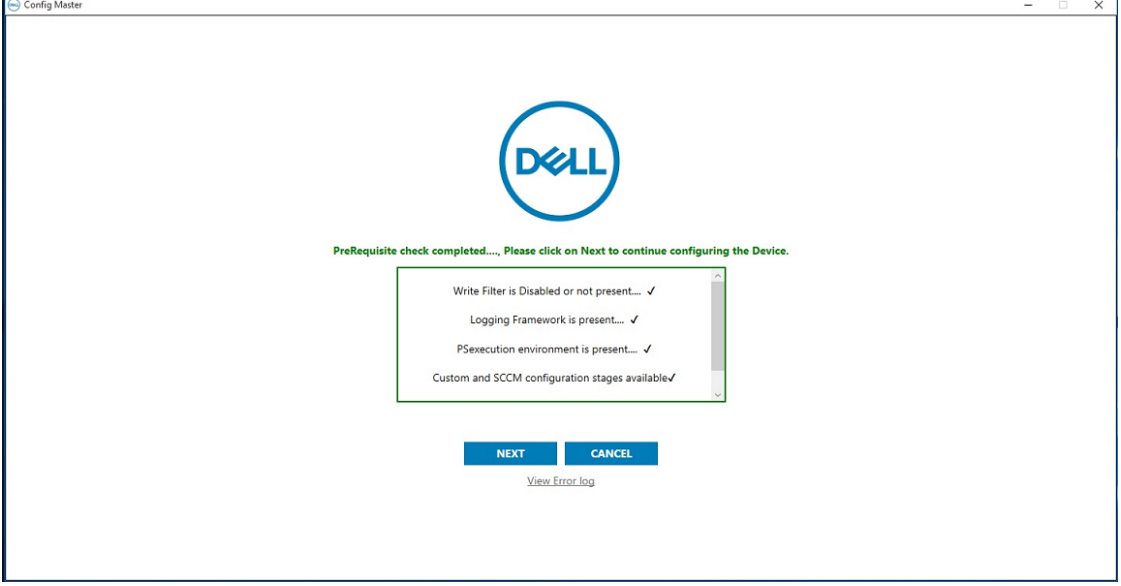

#### 3. Click **NEXT**.

The **Configuration** screen is displayed.

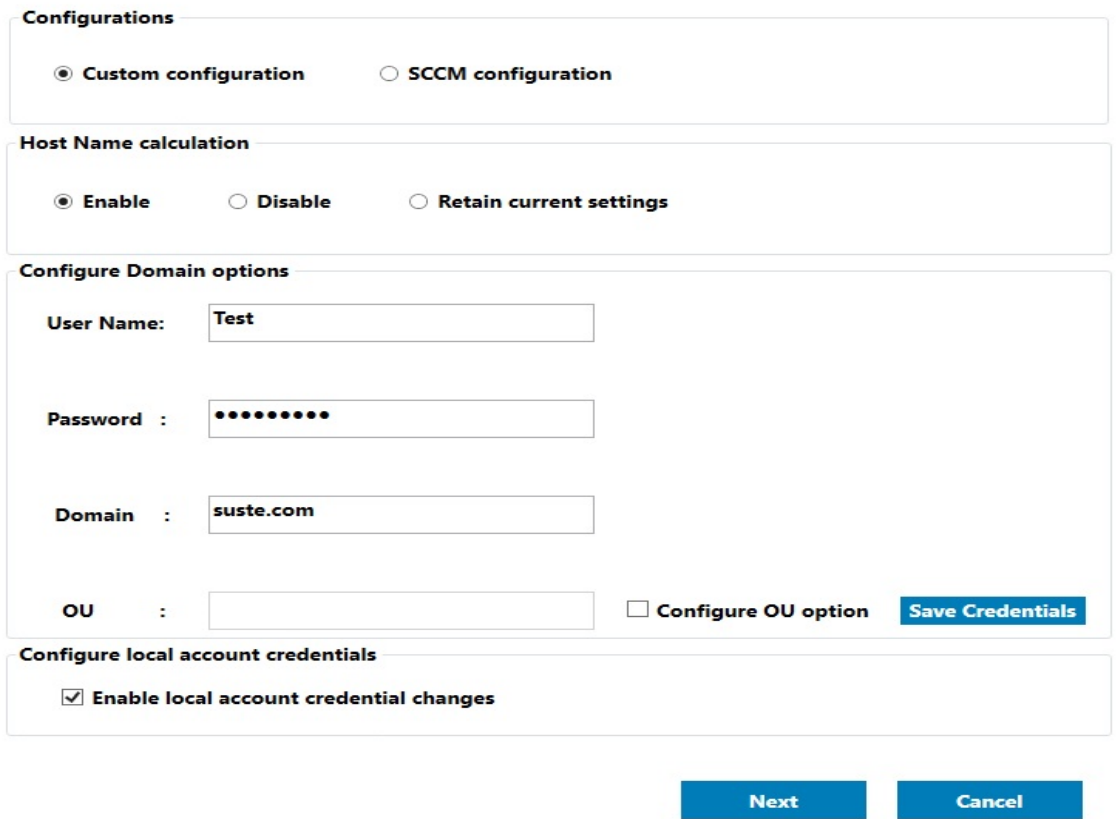

- 4. In the **Configurations** section, select **Custom configuration**.
- 5. In the **Host Name calculation** section, enable or disable hostname calculation.
- 6. In the **Configure Domain Options** section, enter the appropriate values, and click **Save Credentials**.
- 7. Click **OK** on confirmation dialog box.
- 8. Select **Enable Local Account Credentials changes option** if you want the changes made to the credentials to take effect.
- 9. Click **NEXT**. The **Credentials Manager** page is displayed.

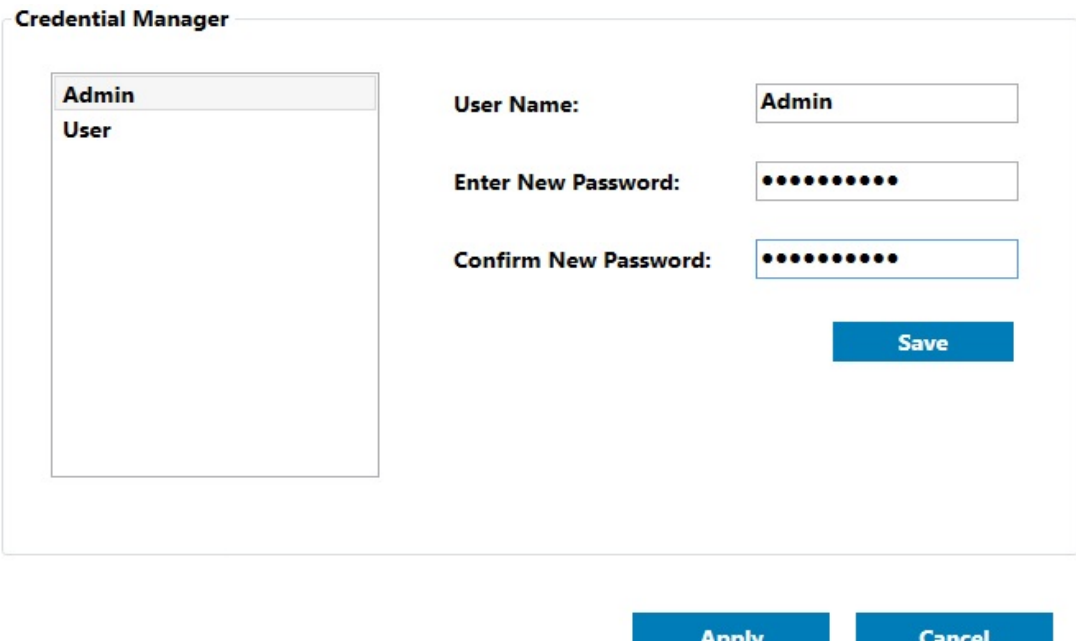

- 10. On the **Credential Manager** page, select the user for which credentials have to be changed and provide the login credentials.
- 11. Click **Save**.
- 12. Click **Apply** to save the changes.

This process may take 5–10 minutes to complete. The device turns off after the Sysprep process is complete.

**NOTE:** If SFC scan is enabled, the process may take 45-60 minutes to complete.

## <span id="page-8-0"></span>**Config Sysprep**

### <span id="page-8-1"></span>**Running the Config Sysprep tool**

To run the Config Sysprep tool, do the following:

- 1. Go to C:\Windows\Setup.
- 2. Right click Build\_Master.cmd, and select **Run as administrator**.

The **Config Master** window is displayed.

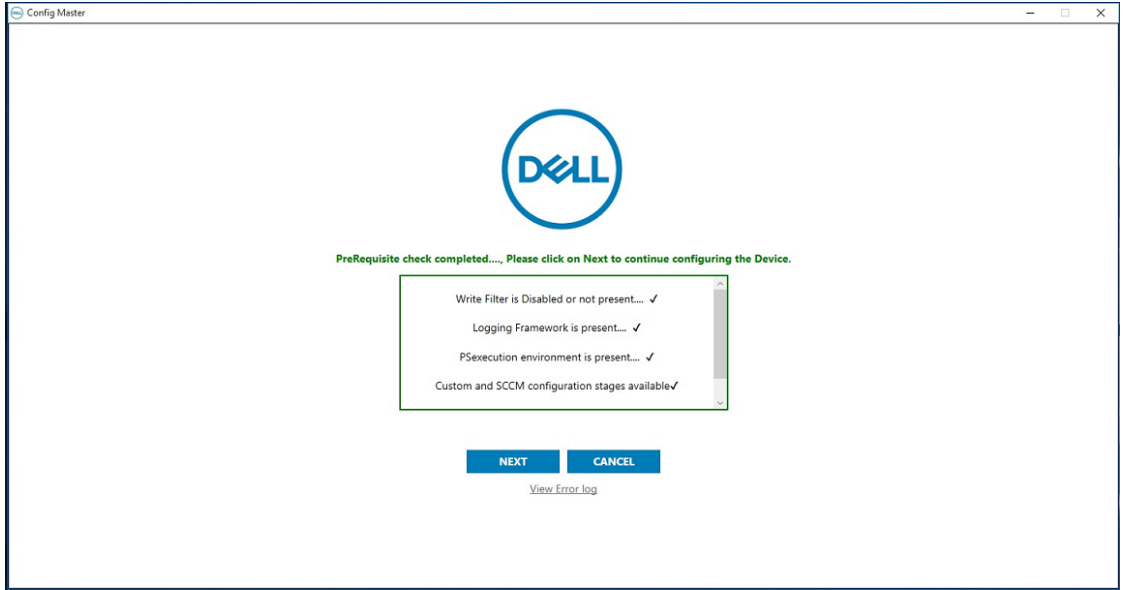

#### 3. Click **NEXT**.

The **Configuration** screen is displayed.

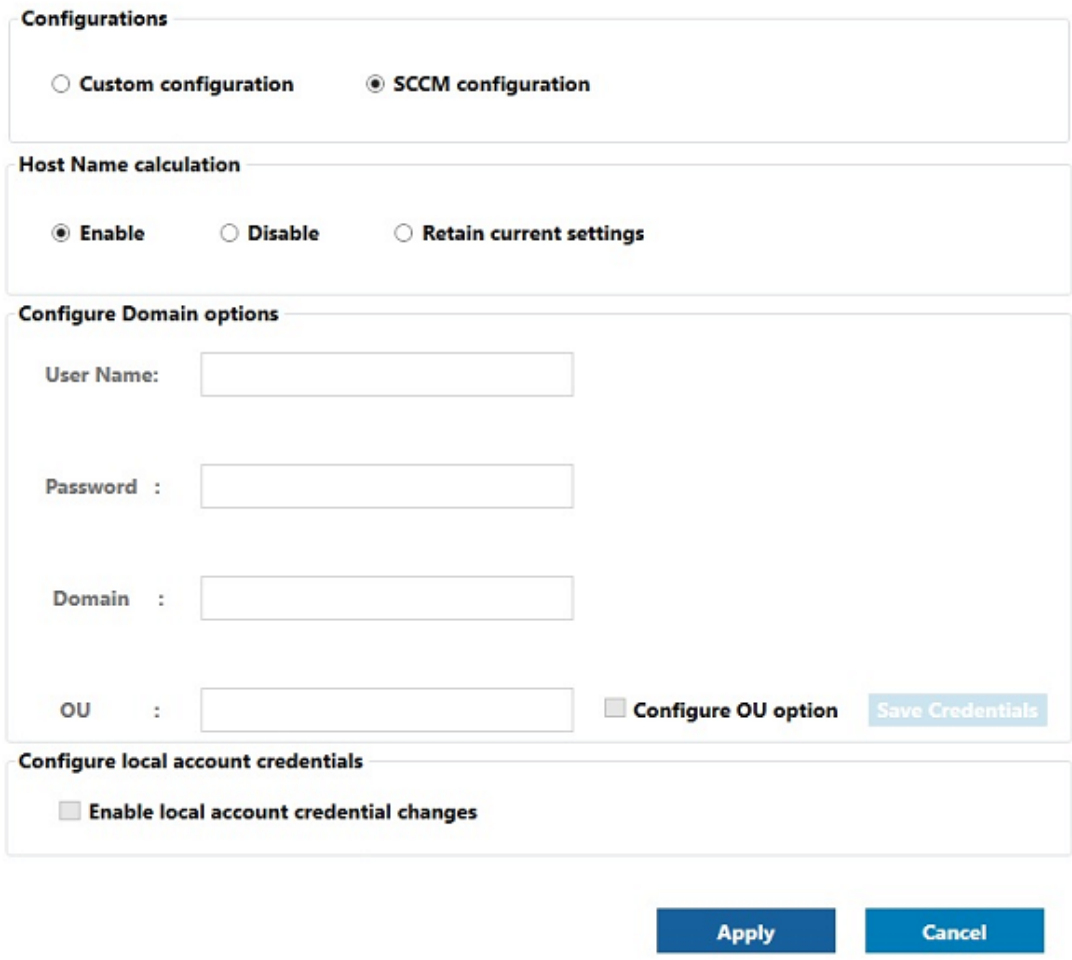

4. In the **Configurations** section, select **SCCM configuration.**

5. In the **Host Name calculation** section, enable or disable hostname calculation.

**NOTE:** The **Configure Domain Option** and **Configure local account credentials** field are grayed out.

6. Click **Apply** to save the changes.

After the completion of SCCM Config Sysprep, the HAgent service ends. You can now perform the pull operation using SCCM.

### <span id="page-9-0"></span>**Limitations**

• Measured Boot, Fast Boot, Refresh PC, Antimalware, Custom Branding, Windows boot, bing sports, Xbox live, Skype, Zune videos, Zune music, people, Windows communication software, Microsoft office note, maps, Bing news, Windows Store application, Edge, and Cortana are not implemented or removed by Microsoft in this build.

- You must manually enable the **Boot from USB** option in BIOS.
- Native PXE imaging is not supported as the default boot mode is set to UEFI in this build.
- The Lockdown Manager is not embedded in this build and the following are the lockdown features:
	- o USB filter
	- o Keyboard filter
	- o Gesture filter

# <span id="page-10-0"></span>**Supported platforms**

### **Table 4. Supported platforms**

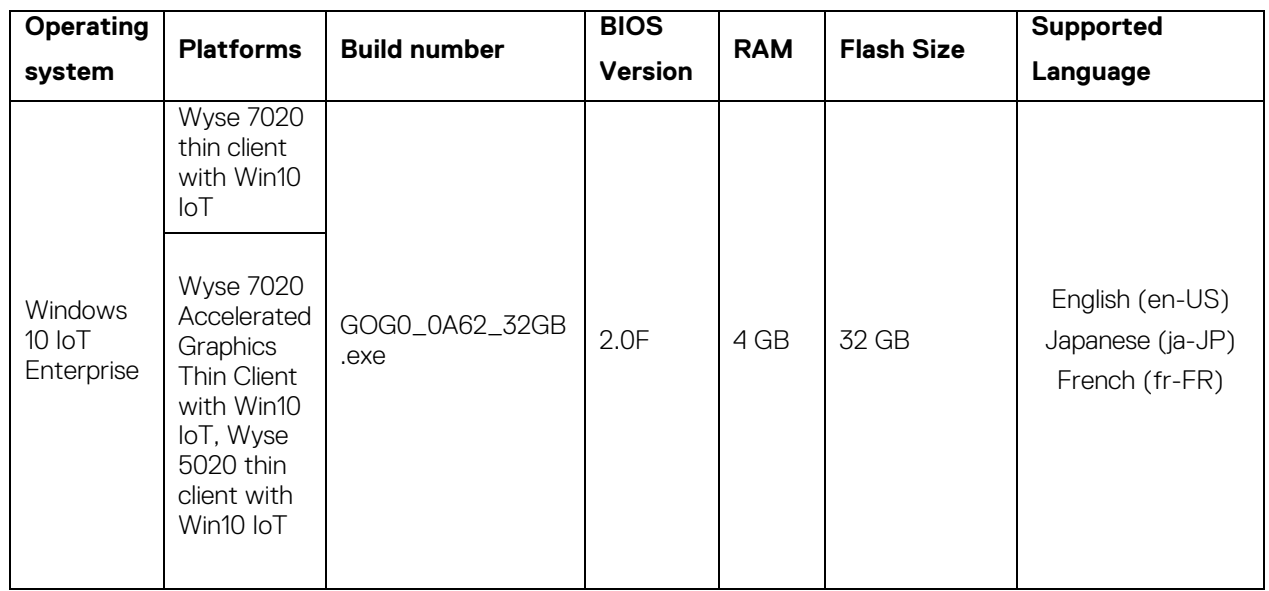

# <span id="page-10-1"></span>**Fixed issues**

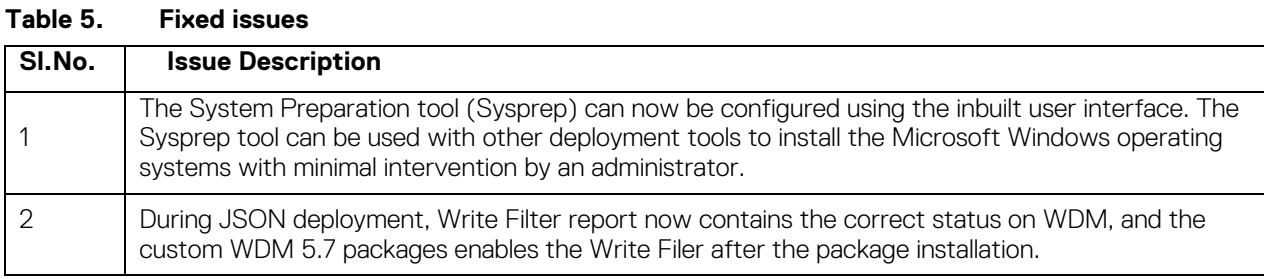

## <span id="page-10-2"></span>**Known issues**

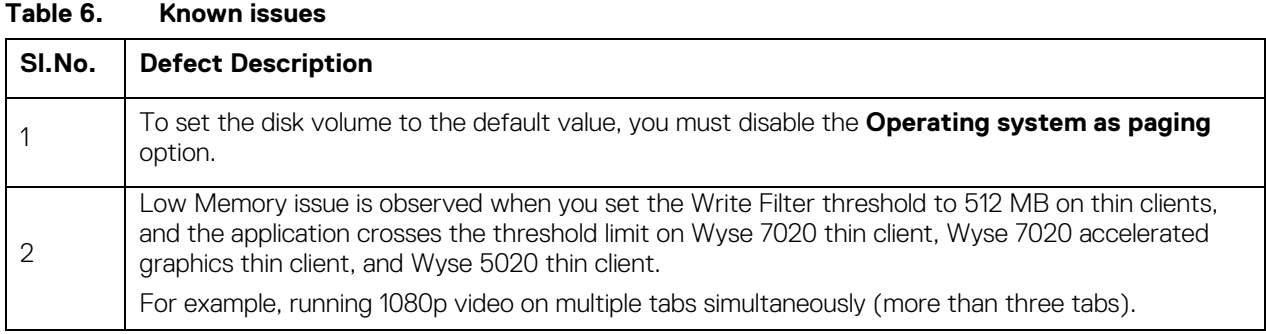

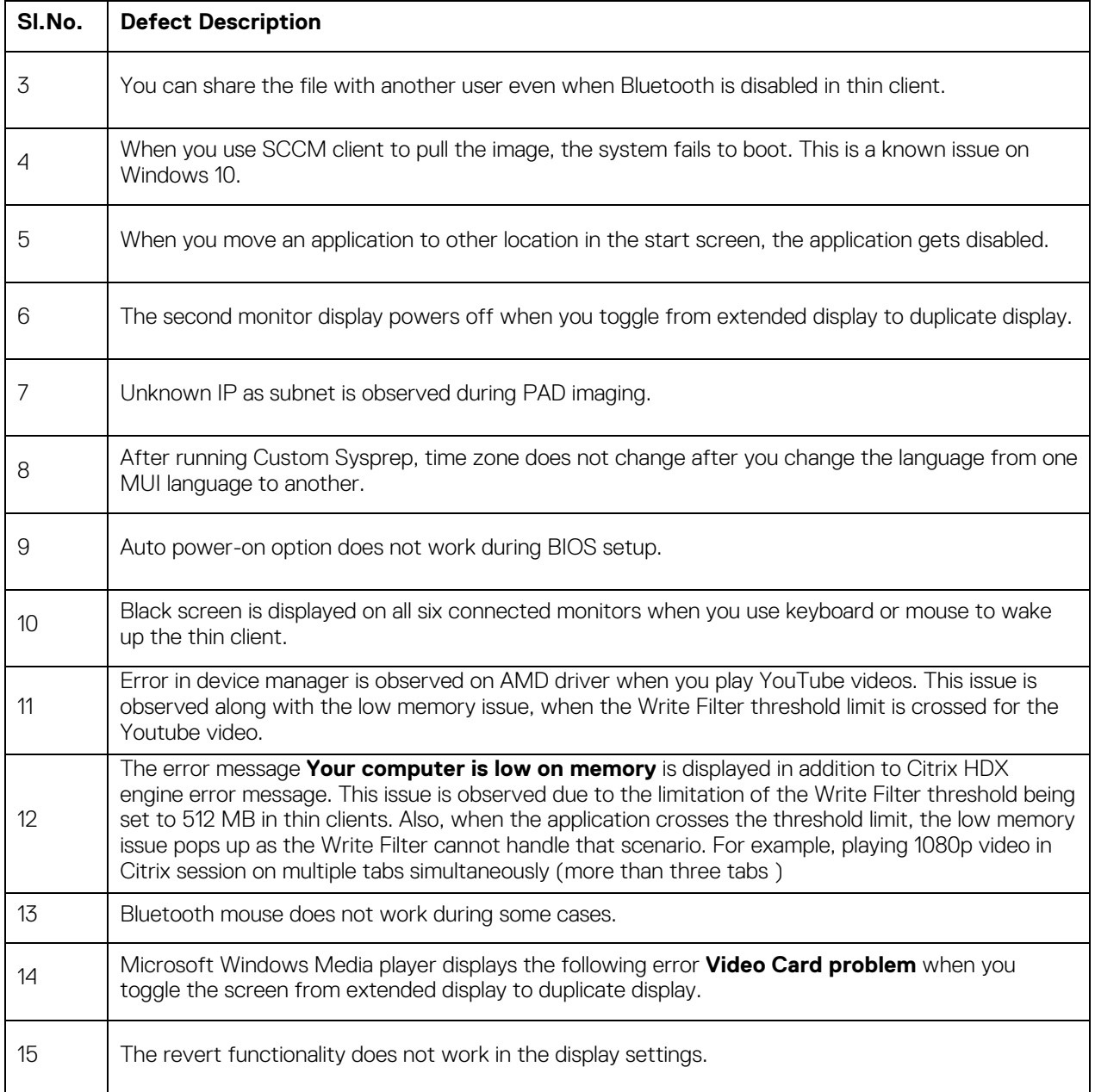

# <span id="page-11-0"></span>**Build information**

### **Table 7. General build details**

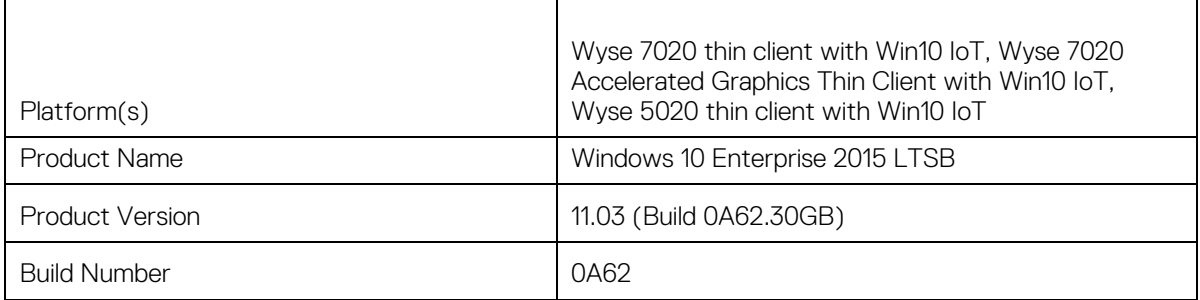

Microsoft Windows 10 IoT Enterprise for Dell Wyse Thin Clients Maintenance Release 3 | 12

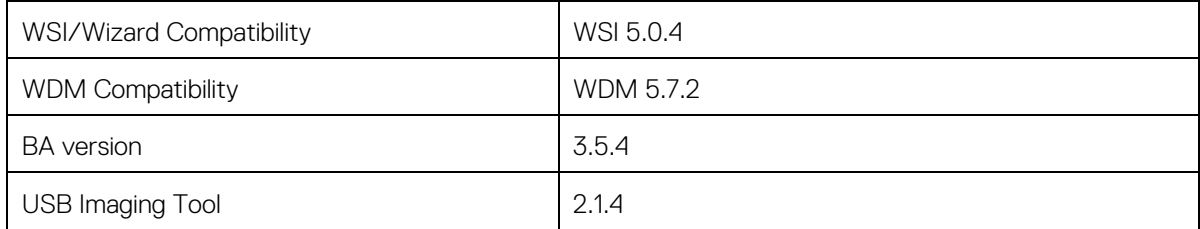

### **Table 8. Platform-specific build details**

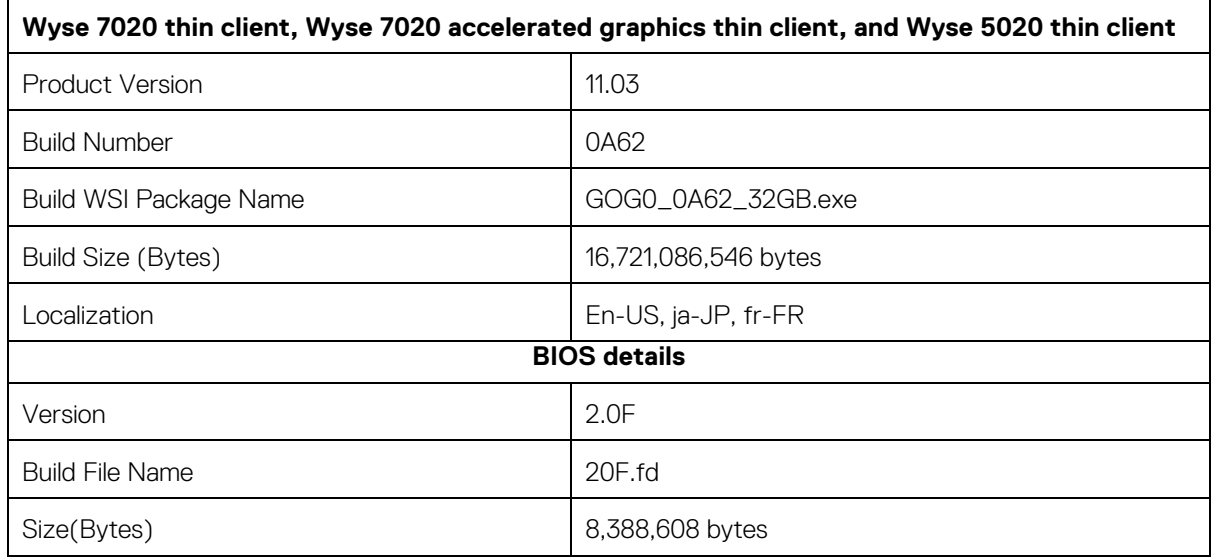

# <span id="page-12-0"></span>**Driver details**

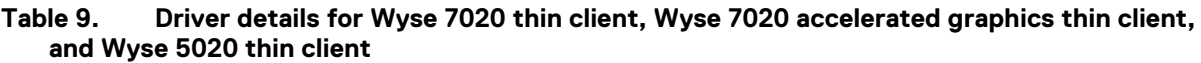

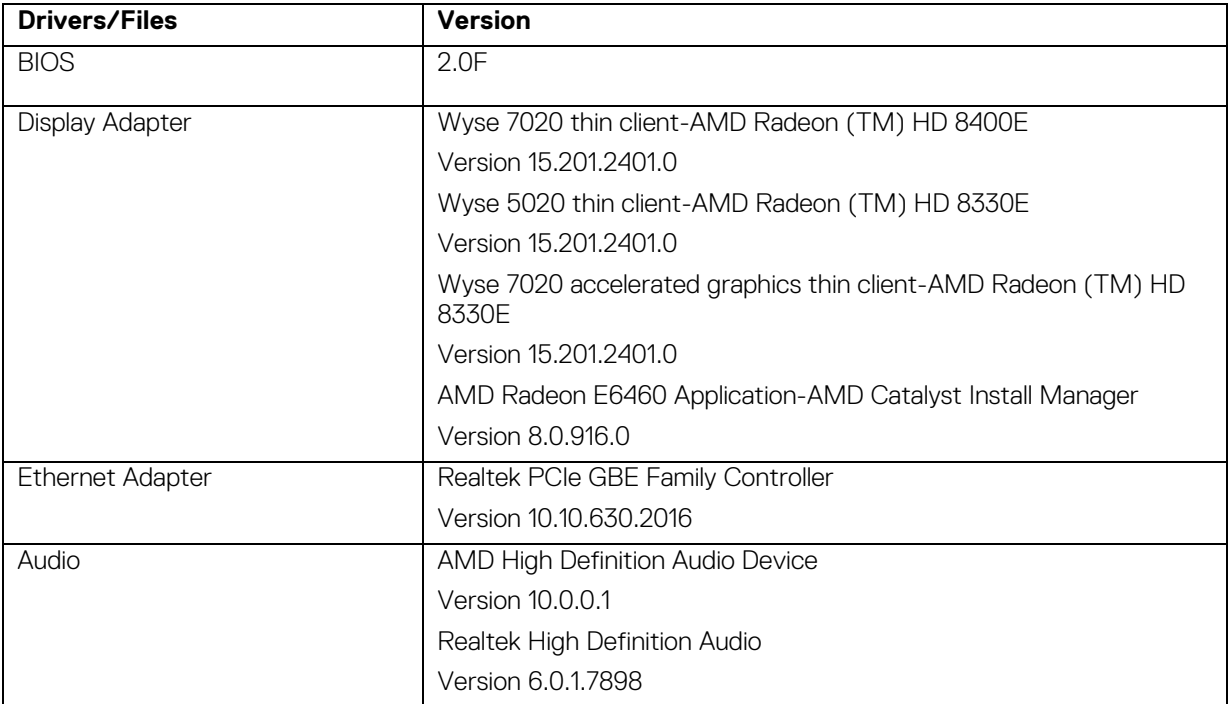

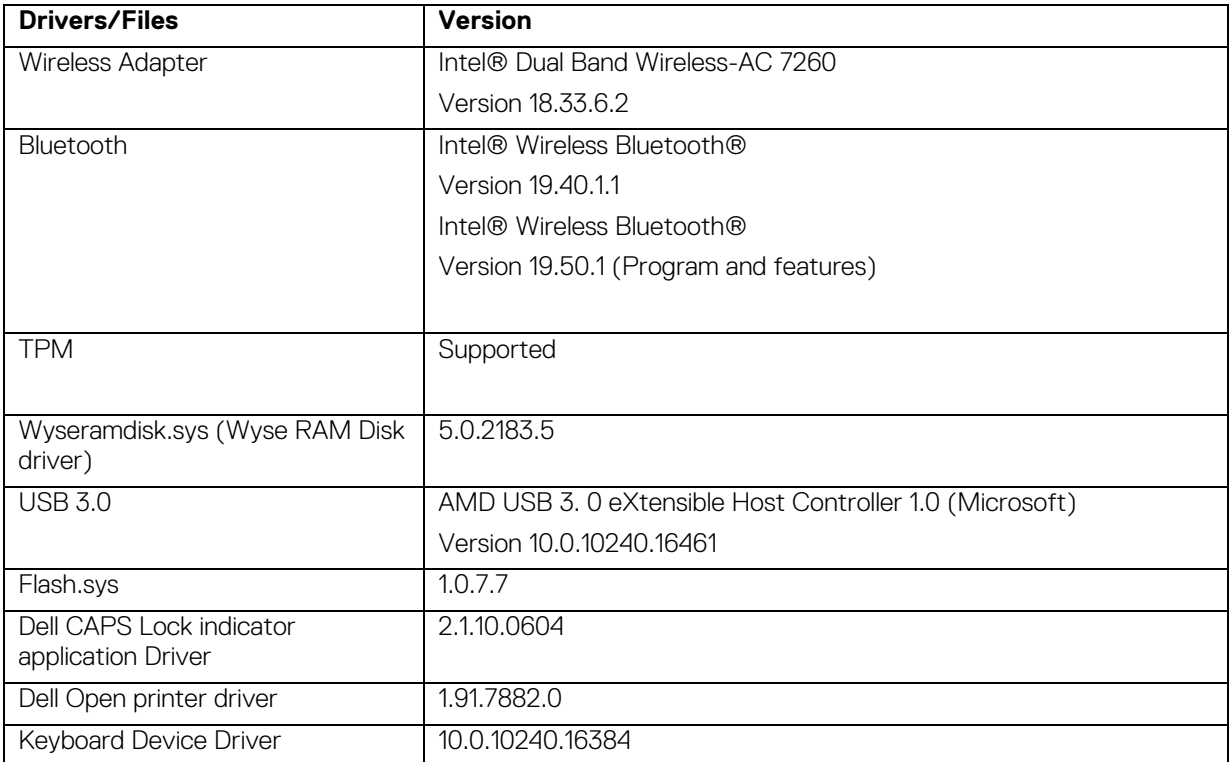

# <span id="page-13-0"></span>**Common Applications/Features/Files**

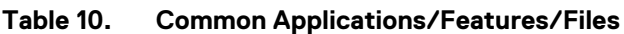

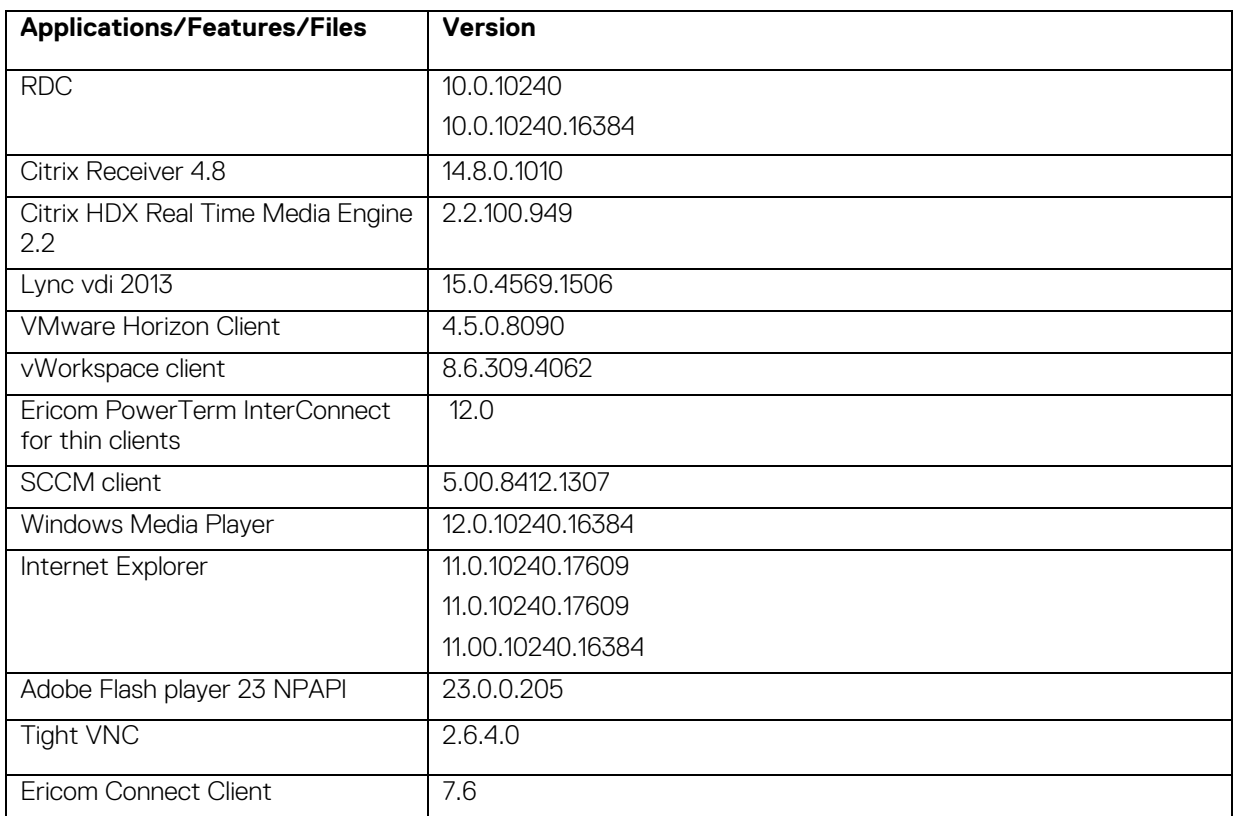

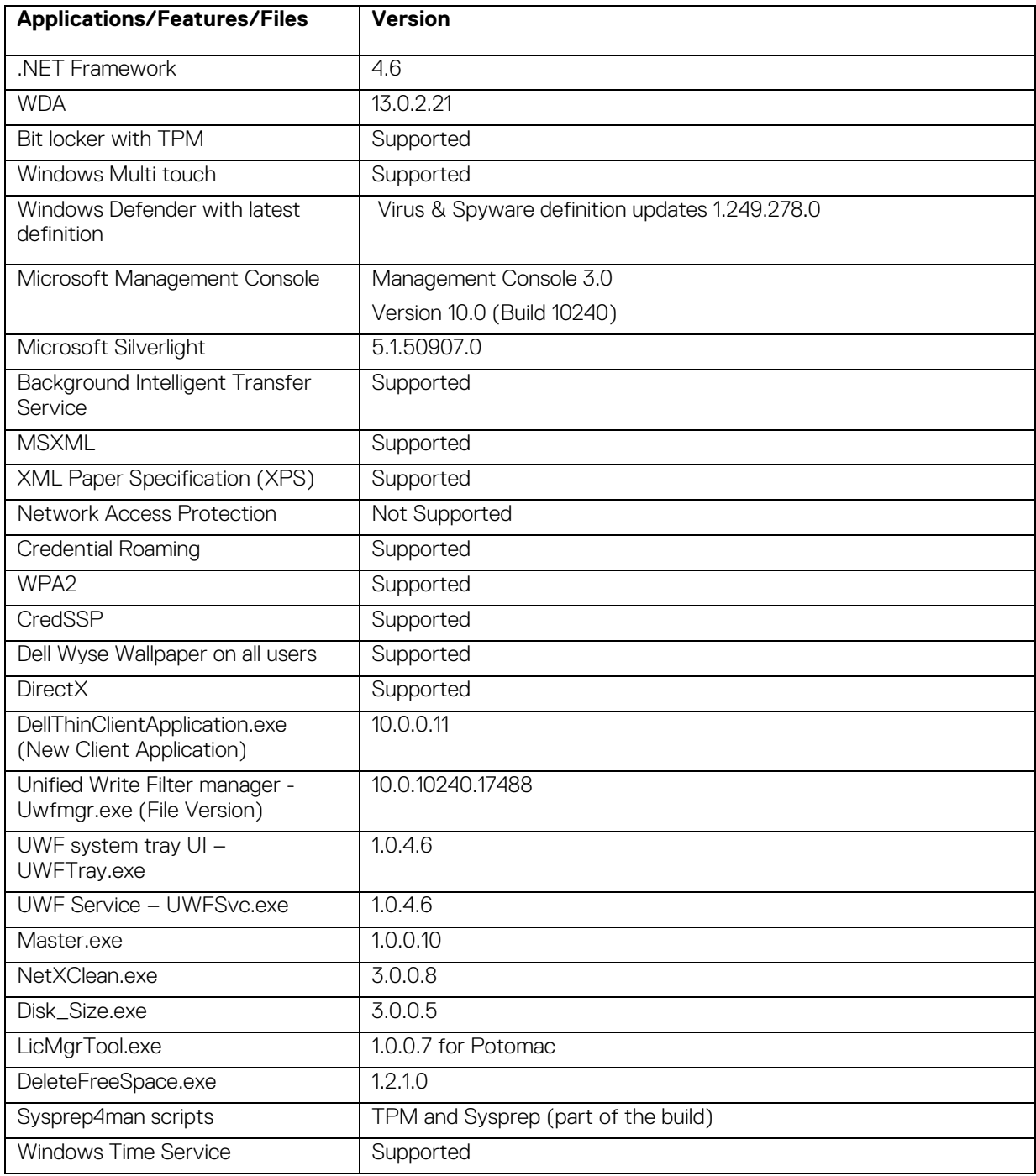

# <span id="page-14-0"></span>**QFEs**

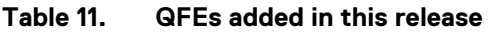

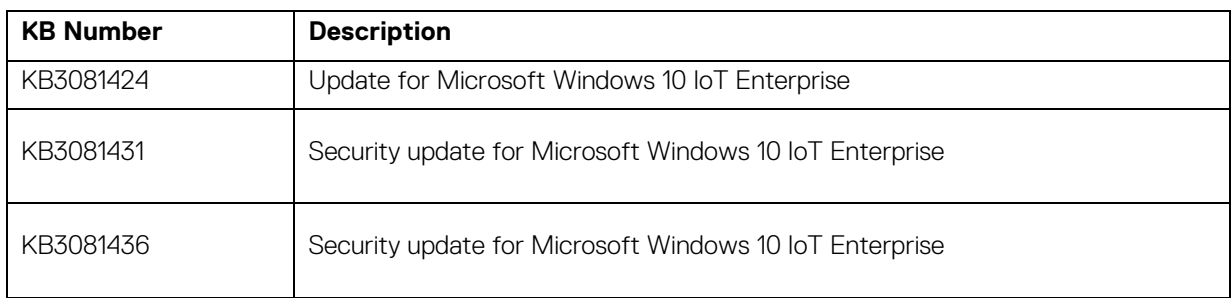

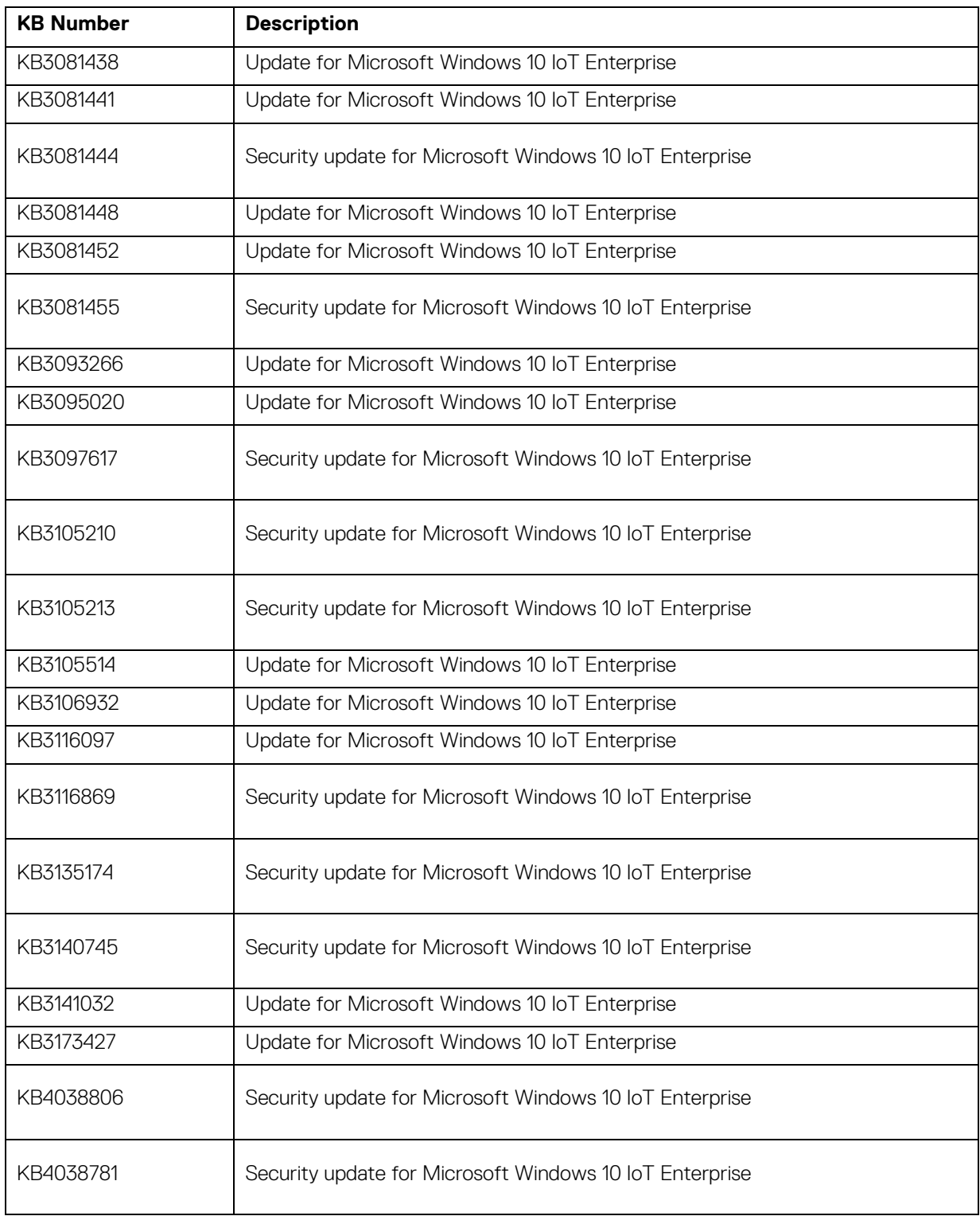

For more information, see [support.microsoft.com.](https://support.microsoft.com/en-my/products/windows?os=windows-10)